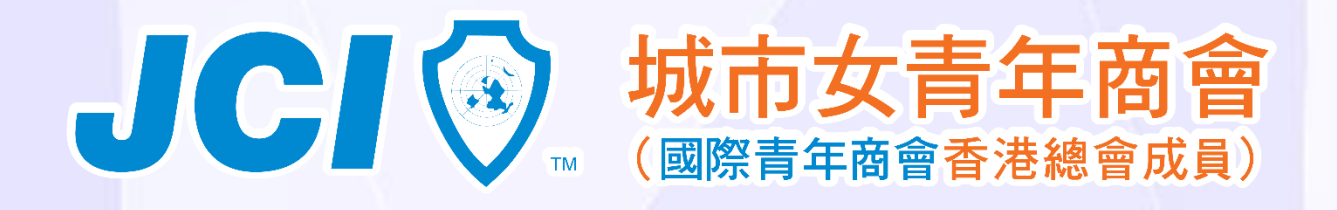

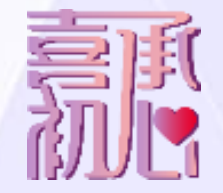

### 資訊科技組別備忘

1. 如何訂閱Google日曆? 2. 如何使用本會電郵

# 如何訂閱Google日曆?

Step 1: 於桌上電腦登入Google Account 進行設定 Step 2: 登入 Google 後, 於右上方選擇「日曆/Calendar」 Step 3:在左面的「其他日曆」,選擇「訂閱日曆」 Step 4: 輸入 cityladyjc@gmail.com, 然後選擇「新增」

- 1. 城市女青年商會 JCI City Lady [cityladyjc@gmail.com](mailto:cityladyjc@gmail.com)
- 2. 國際青年商會香港總會 JCIHK [jcihk.calendar@gmail.com](mailto:jcihk.calendar@gmail.com)
- 3. 其他分會活動 [jcihklom@gmail.com](mailto:jcihklom@gmail.com)

### 如何訂閱Google日曆?

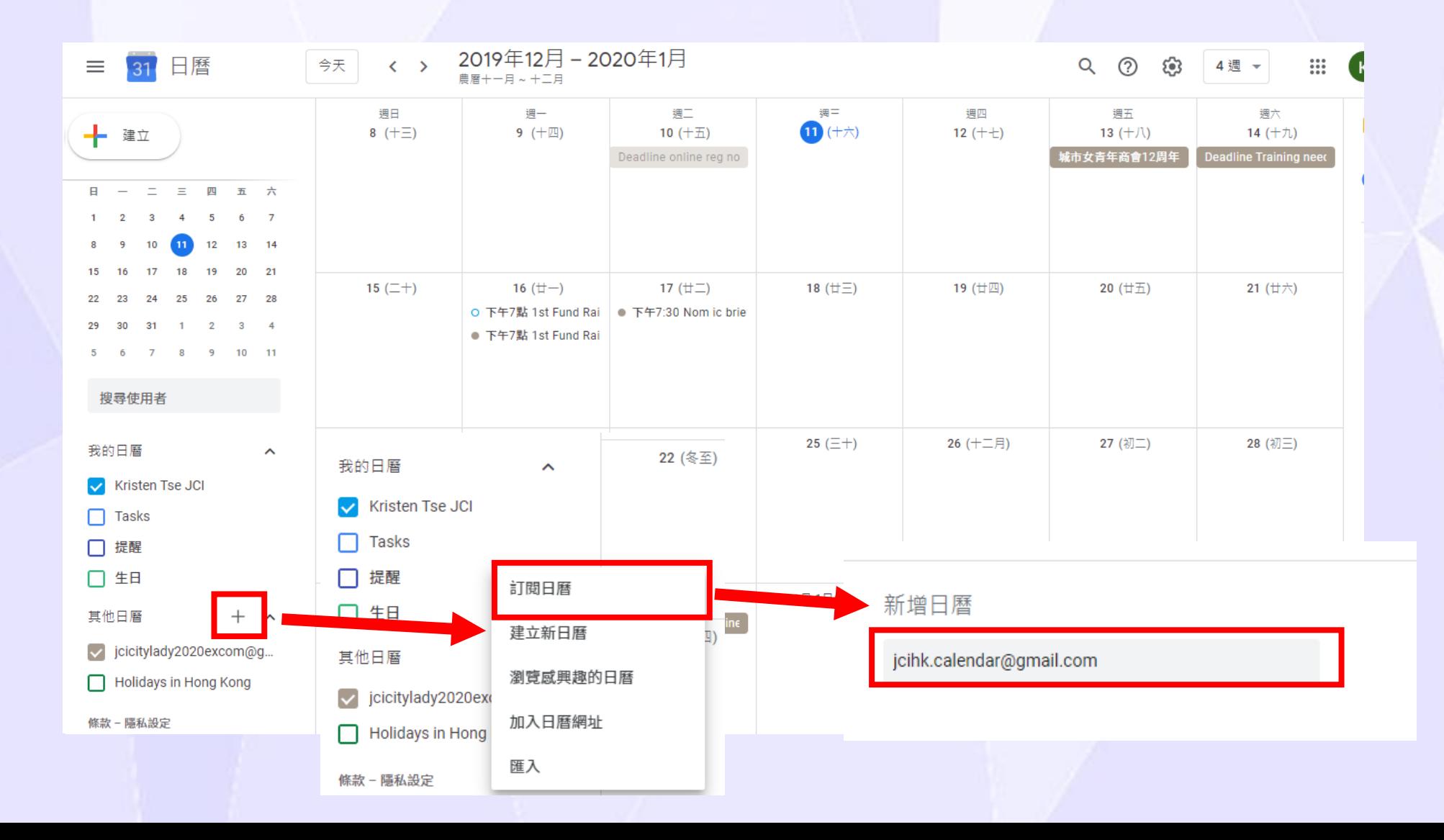

# 如何訂閱Google日曆?

### ← 設定

### 一般

新增日曆

匯入及匯出

我的日曆的設定

Kristen Tse JCI

● 生日

其他日曆的設定

cicitylady2020excom@gma...

 $\bullet$  jcihk.calendar@gmail....  $\sim$ 

日曆設定

權限設定

活動通知

全天活動通知

一般通知

整合日曆

### 日曆設定

名稱 jcihk.calendar@gmail.com 马南市 (GMT+08:00) 香港標準時間

擁有者 jcihk.calendar@gmail.com

權限設定

所有人都可以 查看所有活動的詳細資料

你可以 查看所有活動的詳細資料

活動涌知

+ 新增通知

全天活動涌知

### 新增完成後會出現這個頁面, 你可以在這裡設定日曆名稱、 活動通知等等

Account created

### **Details**

Your account mary.chan@jcicitylady.org.hk has been setup. In your e-mail program, use:

Username: mary.chan@jcicitylady.org.hk

Password: 6vgZOt6Fn

Pop/Imap Server: mail.jcicitylady.org.hk

Smtp Server: mail.jcicitylady.org.hk

入會時,HT Kristen應該有send 你的CLJC email+密碼 比你, 無的話請向HT Kristen查詢

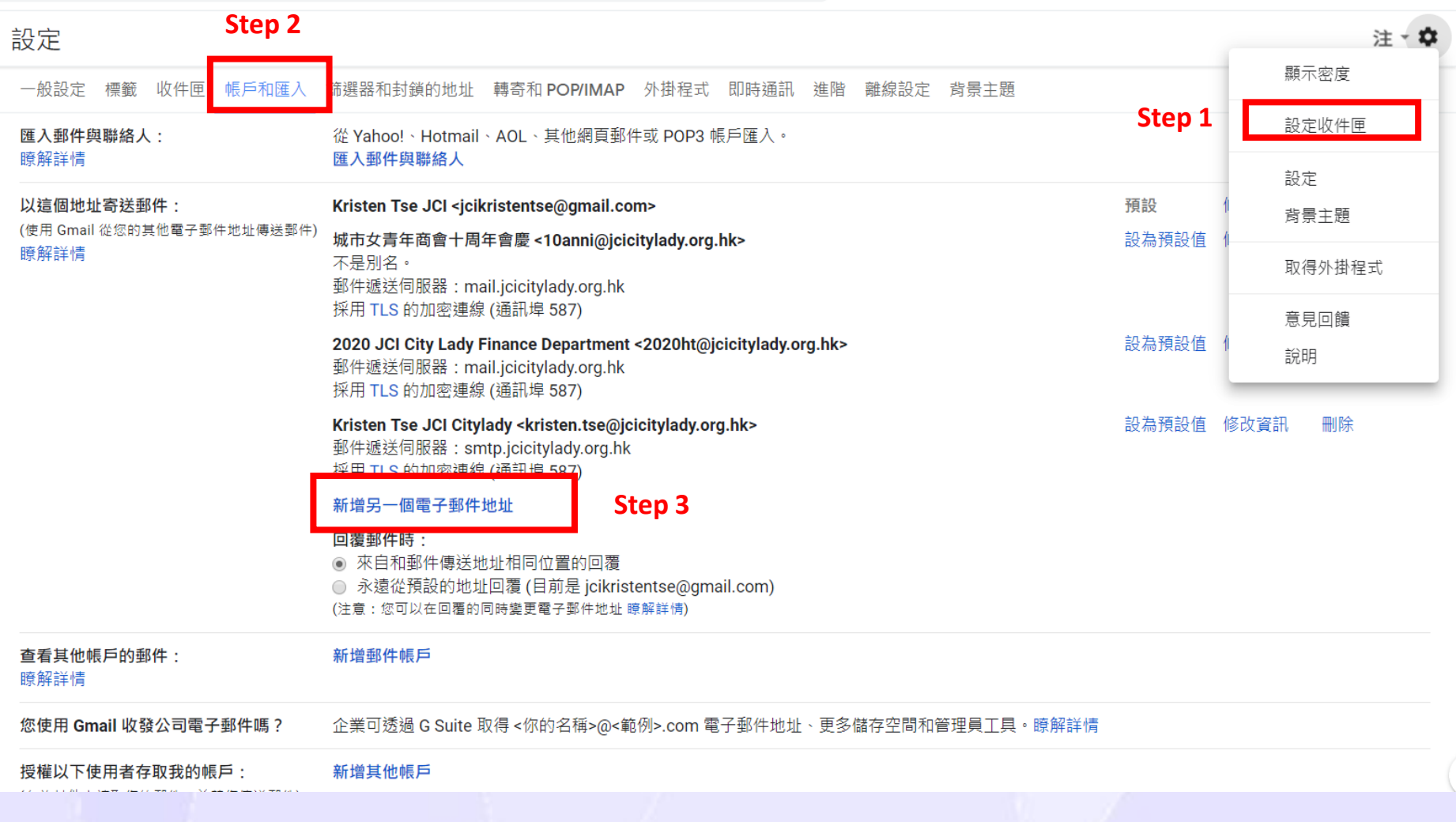

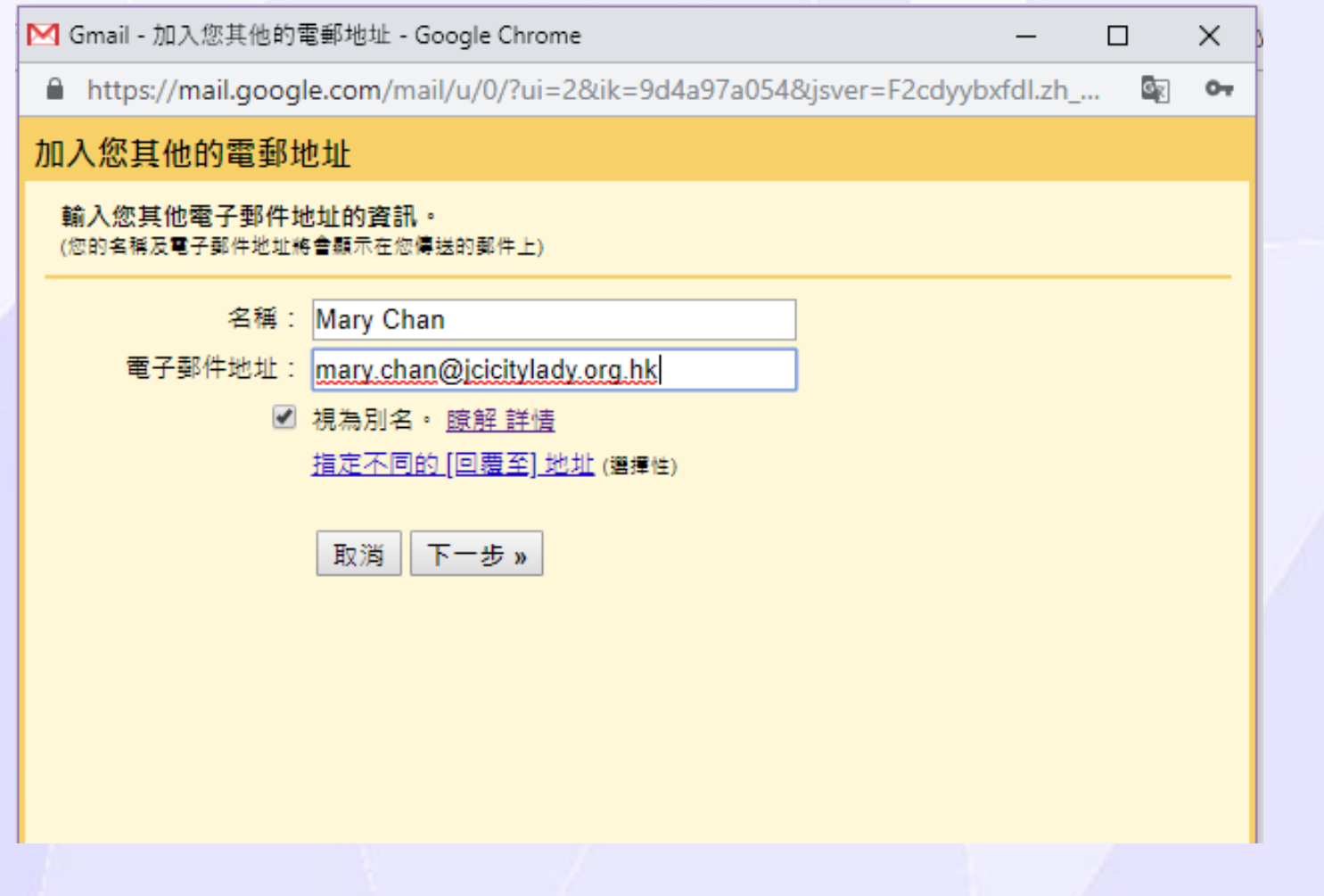

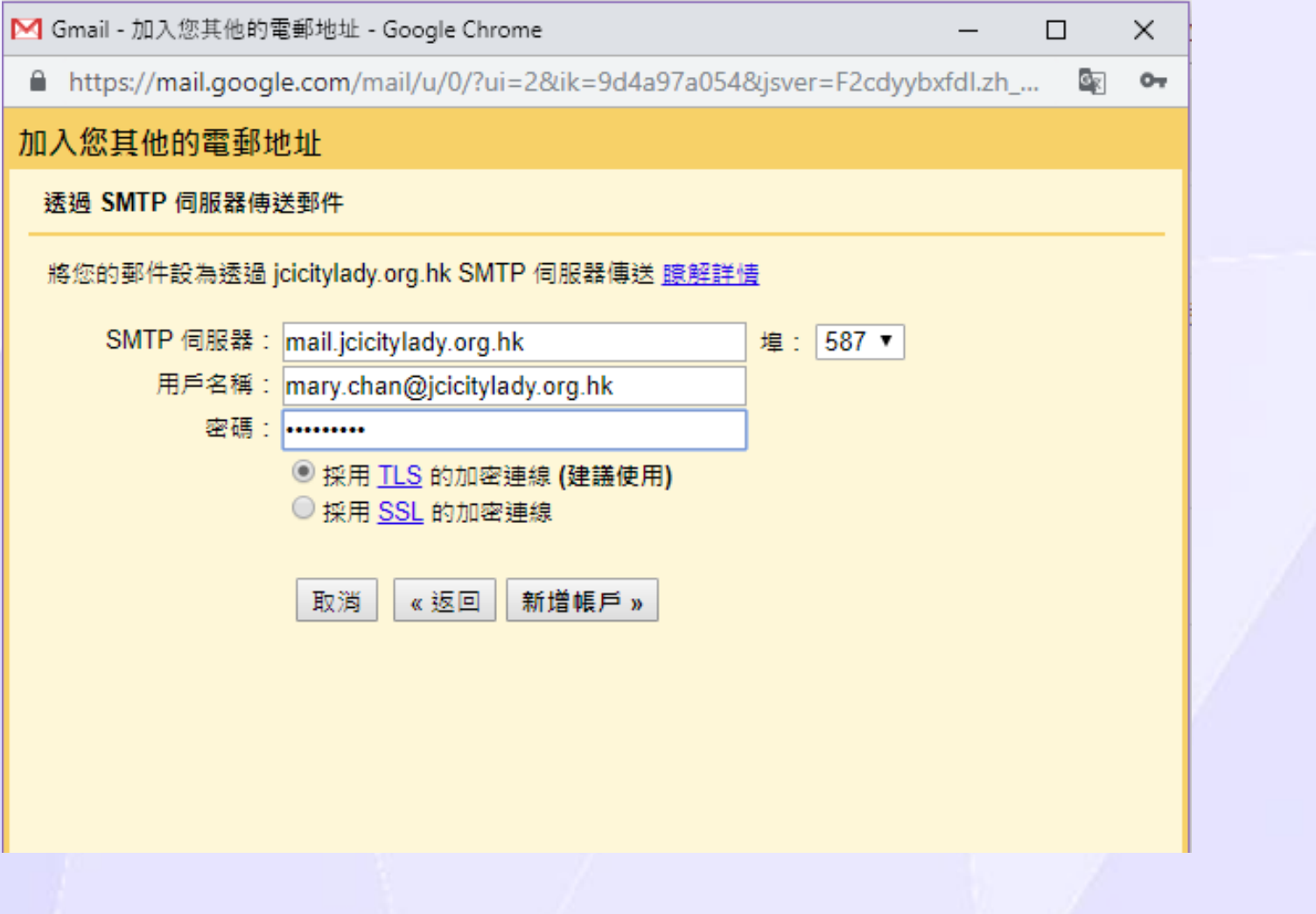

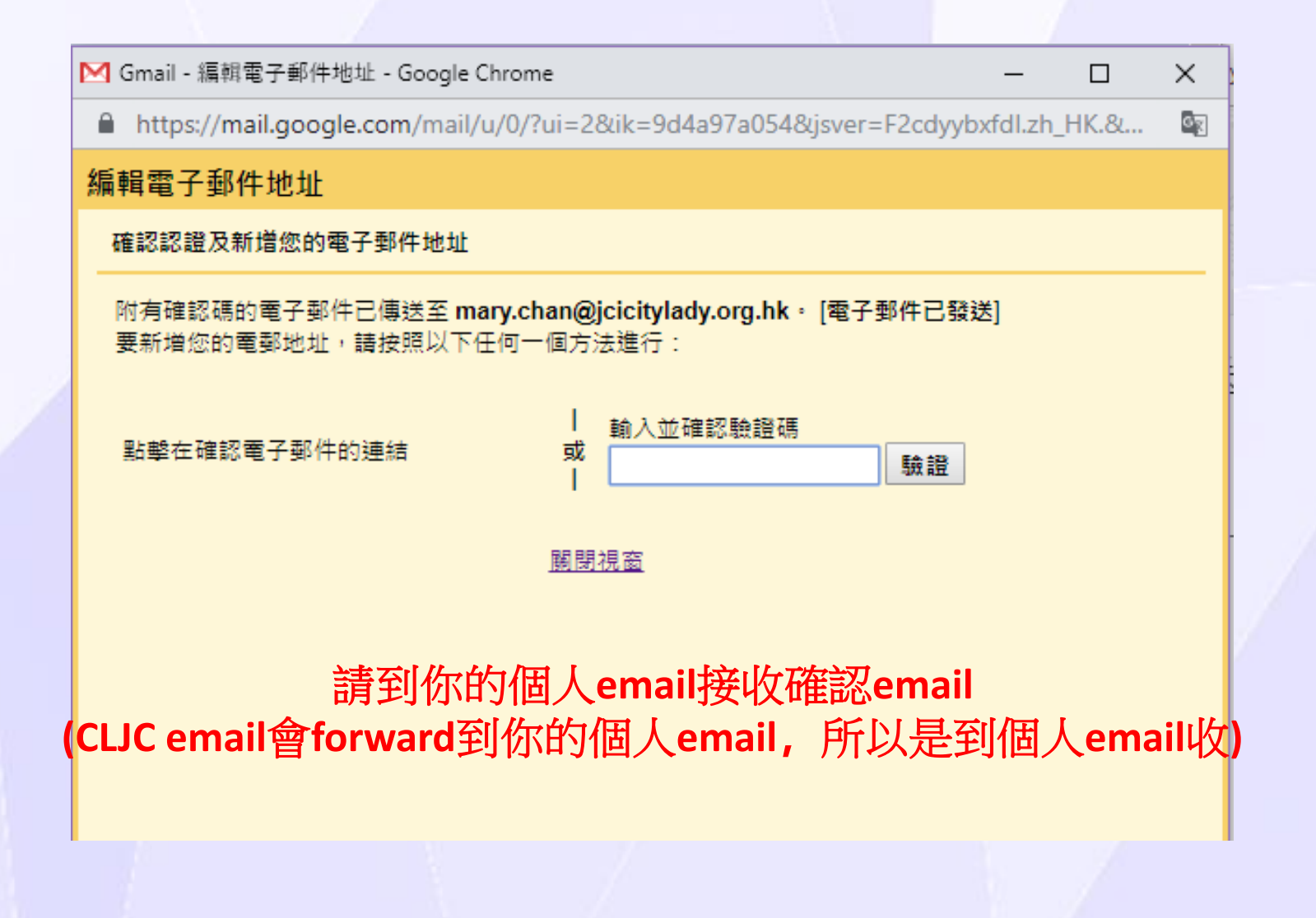

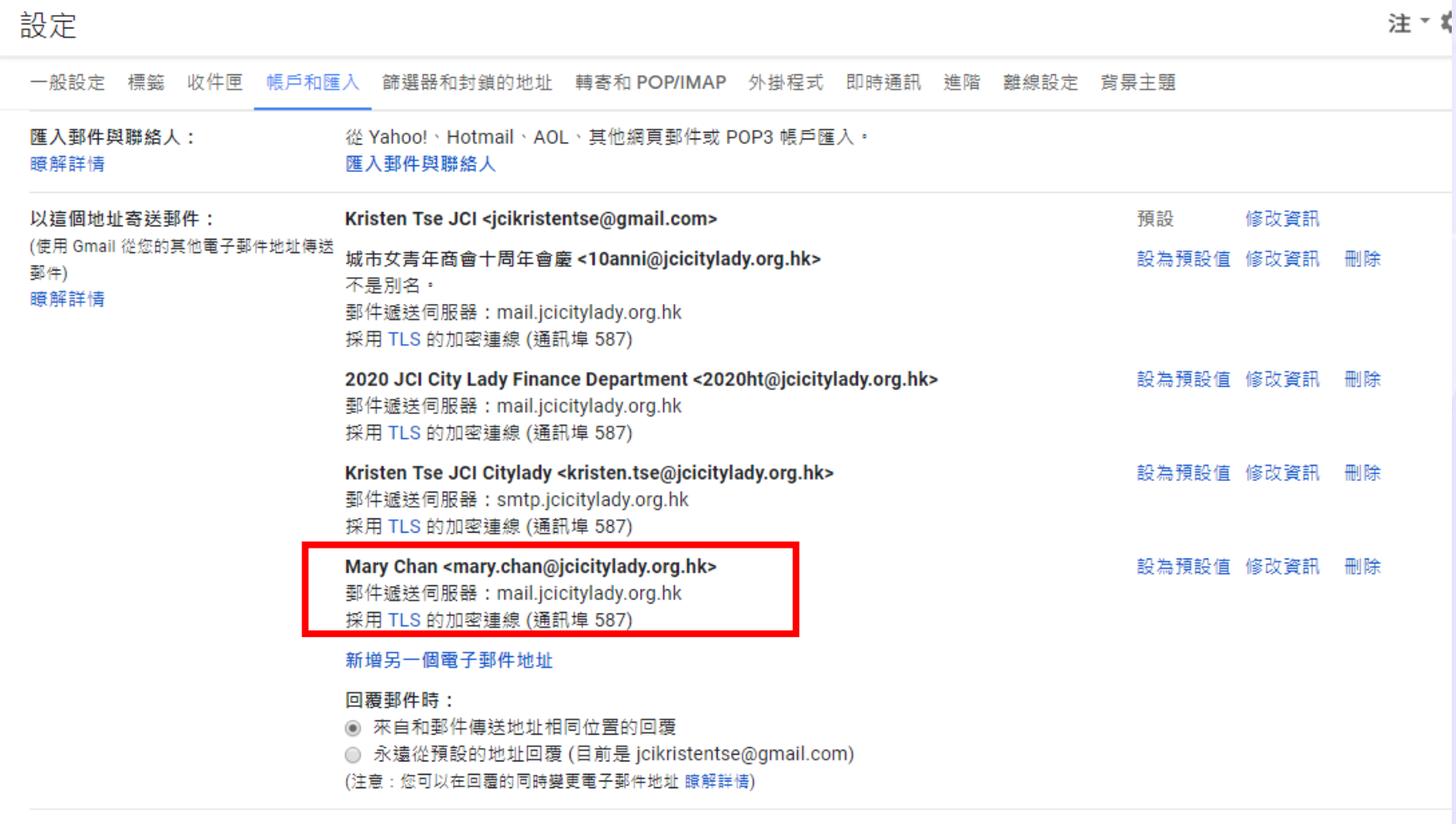

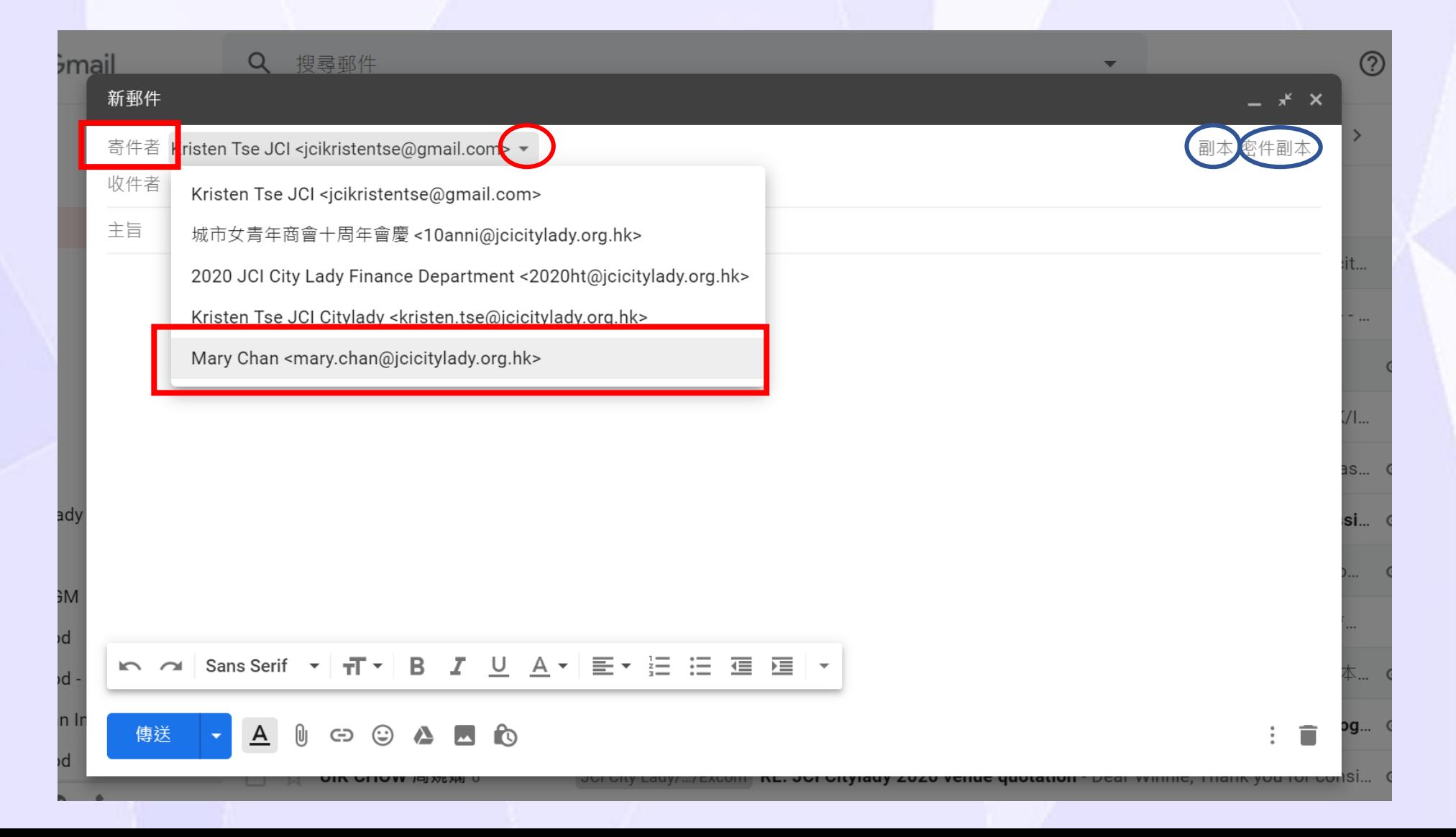